## **Tutoriel AppInventor - Jeu QR Code**

Je me connecte au site [AppInventor](http://ai2.appinventor.mit.edu/) avec le **compte de mon équipe**.

## **Je commence un nouveau projet**

- Je clique sur le bouton **Commencer un nouveau projet**
- Je donne un nom au projet et clique sur le bouton **OK**

## **Je crée le premier écran**

[Je](/lib/exe/detail.php/icn/qrcode_01.png?id=icn%3Aapp_qrcode) **dessine l'écran** de mon App en ajoutant dans **l'interface** les composants nécessaires pour obtenir cet écran :

parmi les composants, ajoute le composant **Scanneur code à barre** à partir de la rubrique **Capteur** de la **palette**.

## **Exemple de blocs**

[Voici un exemple de blocs pour utiliser le](/lib/exe/detail.php/icn/qrcode_02.png?id=icn%3Aapp_qrcode) **Scanneur code à barre** :

From: [/](#page--1-0) - **Les cours du BTS SIO**

Permanent link: **[/doku.php/icn/app\\_qrcode](/doku.php/icn/app_qrcode)**

Last update: **2015/10/15 12:07**

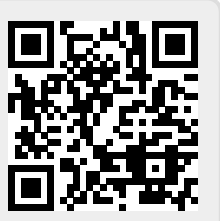